## WORD で名刺を作ろう

WORD での作業に入る前に、インクジェットプリンタ用名刺印刷ラベル用紙 A4\_10 面を購 入しておきましょう。(レーザープリンタの場合はレーザープリンタ用を購入してください)

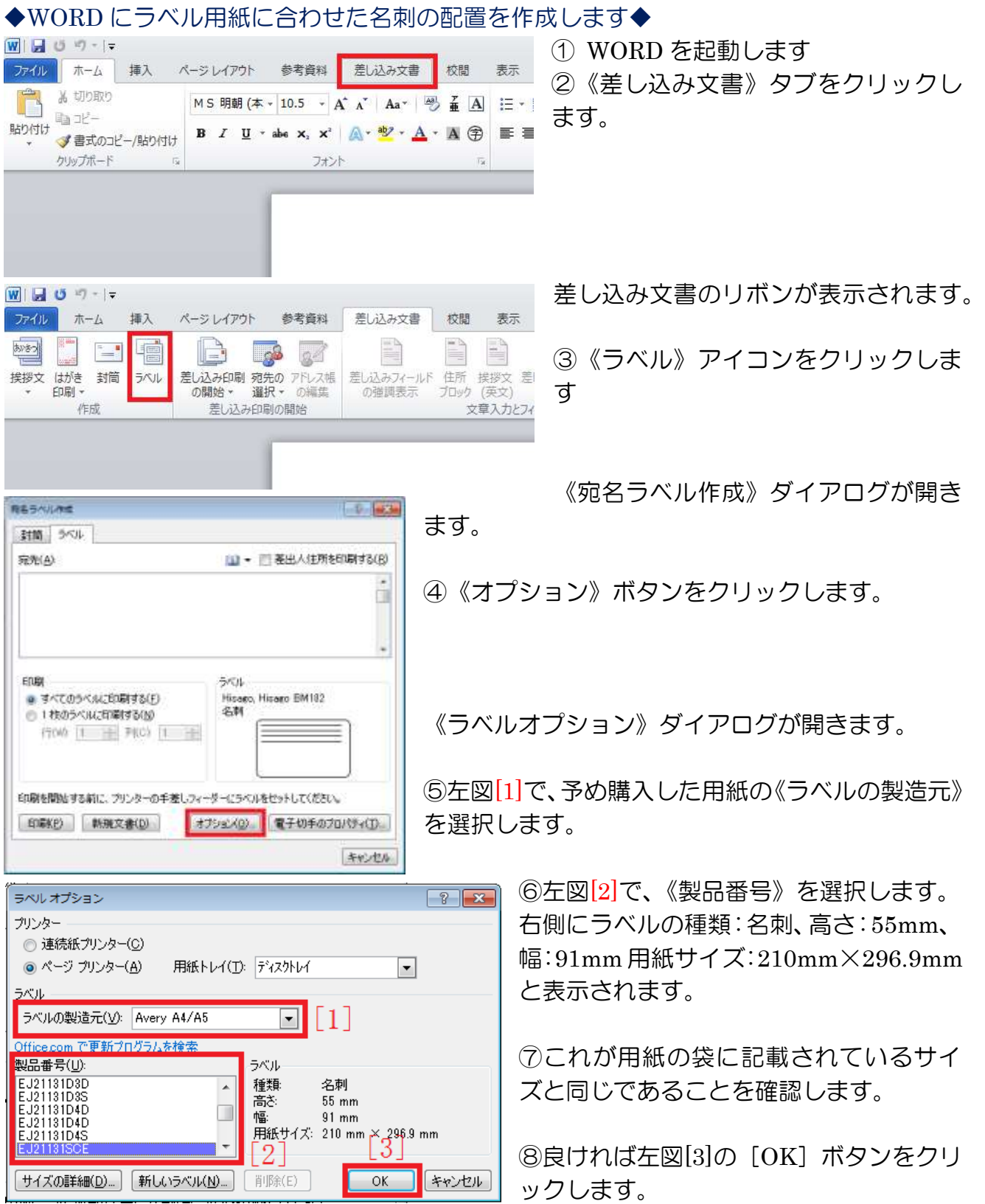

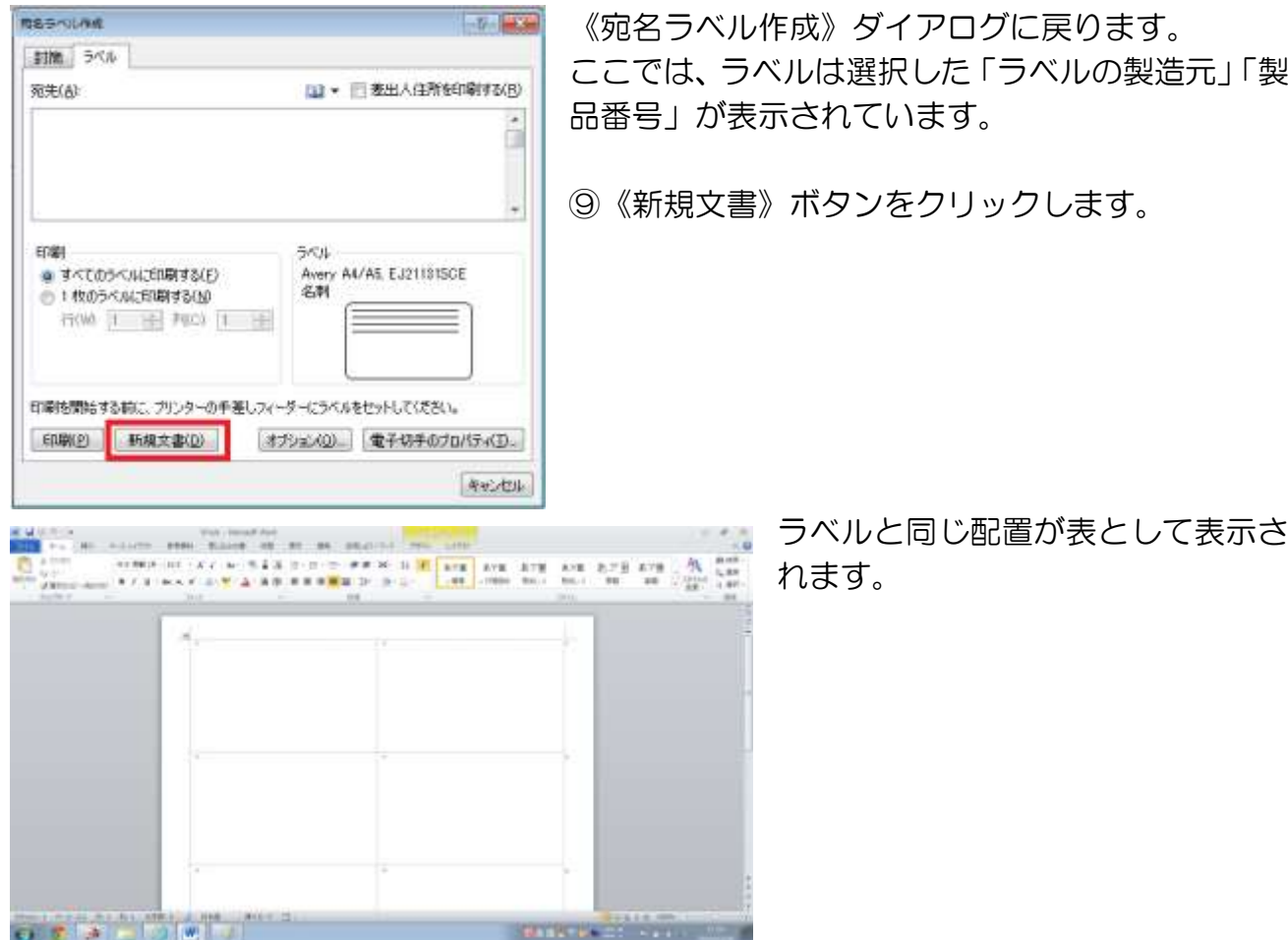

## ◆左上1つ目のセルに名刺を作成します◆

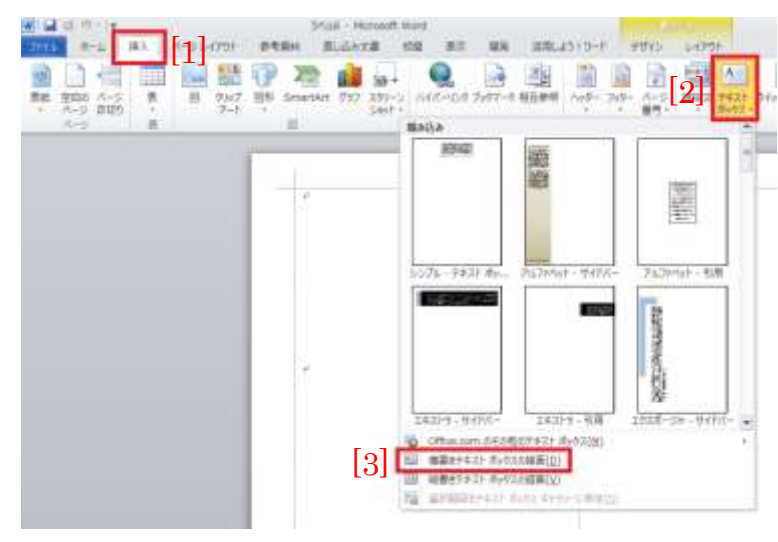

①《挿入》タブをクリックします。

②リボンの《テキストボックス》ア イコンをクリックします。

③《横書きテキストボックスの描画》 をクリックします。

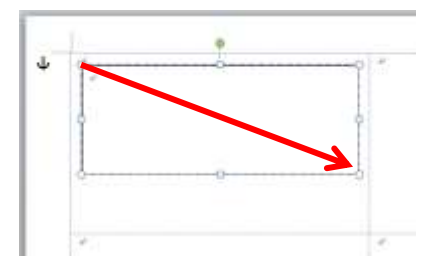

④1 つ目のセルの中にテキストボックスを作成します。 ※テキストボックスを作るには、左上から右下方向にドラック します。

彩の国 ICT 普及協会 2019/09/14

出来たテキストボックスの書式を 「塗りつぶしなし」「枠線なし」にし ます。

⑤描画ツールの《書式》タブをクリ ックします。

⑥《図形の塗りつぶし》をクリック します。

⑦《塗りつぶしなし》をクリックし ます。

⑧《図形の枠線》をクリックします。

⑨《線なし》をクリックします。

⑩所属名、肩書、氏名、等を入力します。 ※文字入力後、フォントや文字サイズ、行間、 文字間隔、等書式設定して体裁を整えます。

⑪住所、連絡先を④~⑨の手順でテキストボ ックスを作成し、その中に入力します。

特定非営利法人↩ さいたま企画。 玉太郎 埼 代表 S.A.I.T.A.M.A.  $TA$  R.O.

5 特定非営利法人₽ さいたま企画。 埼玉太 郎 代表 SAITAMA **TARO+** 〒336-0034 さいたま市南区内谷 1-1-1↓ 23:048-999-9999 Fax:048-999-99994 携帯:090-9999-9999 D £,

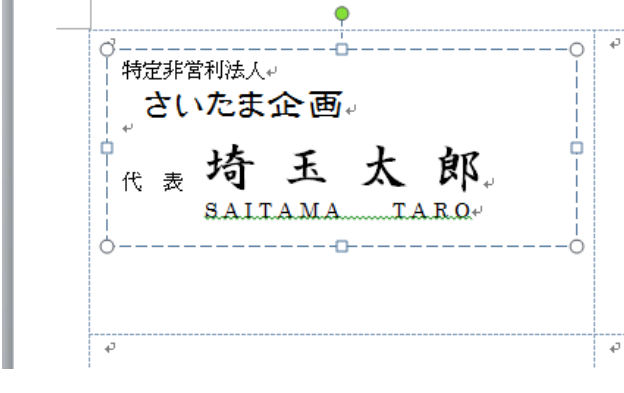

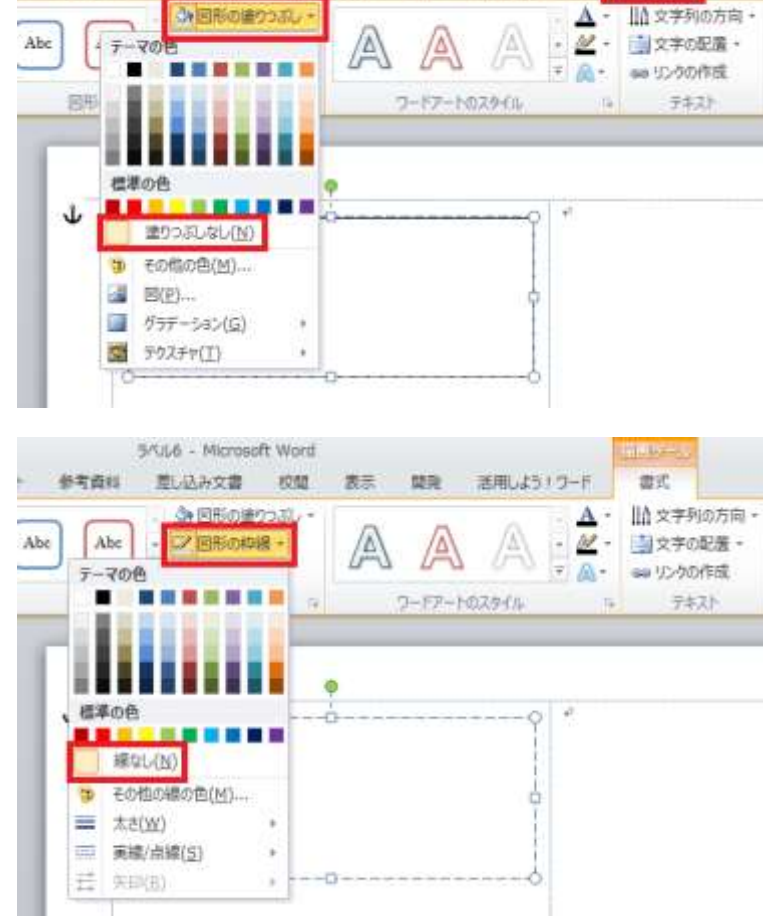

5/16 - Microsoft Word

1000

数示 開発 活用しよう1ワード

書式

差し込み文書

参考查找

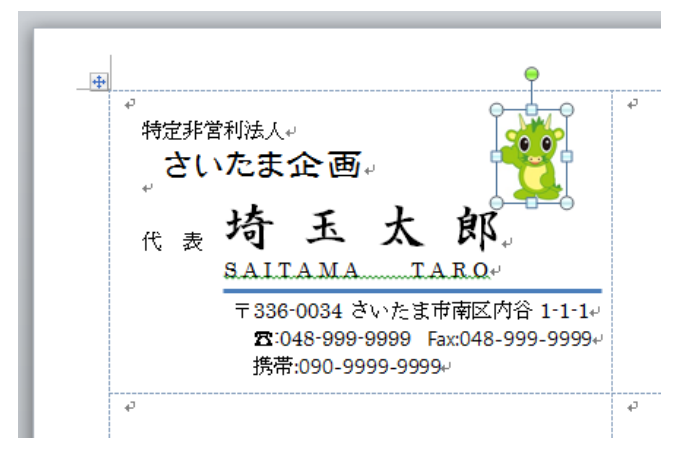

⑫必要に応じて、顔写真やイラスト、図形を 加えて名刺を完成させます。

◆完成した 1 つ目のセルをすべてのセルにコピーします◆

Sruid - Memsoft Word

Century (\*S - 103 - A' A' Aa + H) 金玉 田 - 田 - 田 - 伊 - 伊 学 X-

バージンイアリト 参考情報 型人込み交響 校開

 $14.7$ 

用定序常利法人 さいたま企画 1 1 1 1 五 太

 $n \times n$ 

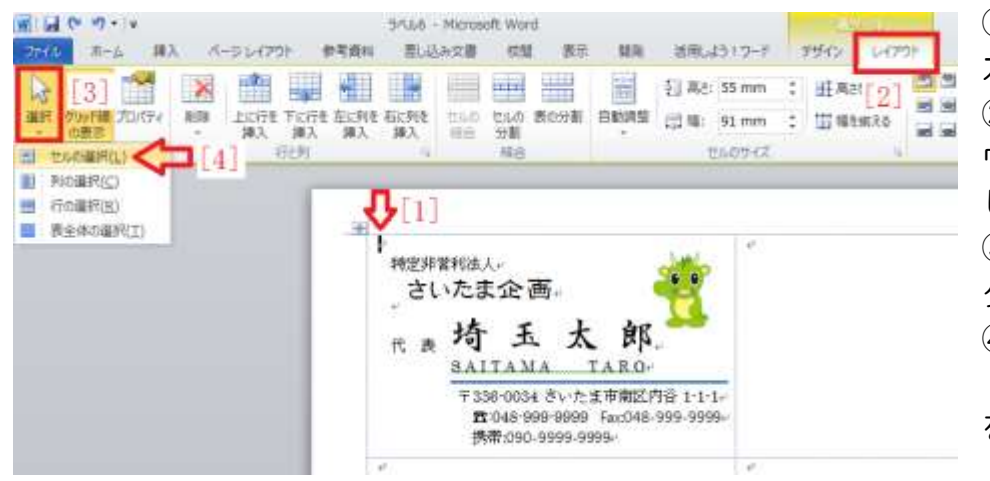

**Bit** 

V-A-K (6) 新華電話 16-15

餌

BAITAMA TARO

si s

①1 つ目のセルの中に カーソルを置きます。 ②表ツールの《レイア ウト》タブをクリック します。 ③リボンの《選択》を クリックします。 ④下に表示されるリス トから《セルの選択》 をクリックします。

1 つ目のセルの中の文字や図形のすべてが選 択されてブルーになります。

⑤《ホーム》タブの《コピー》をクリックし ます。

6表左上の<sup>車</sup>をクリックして表全体を選択 します。

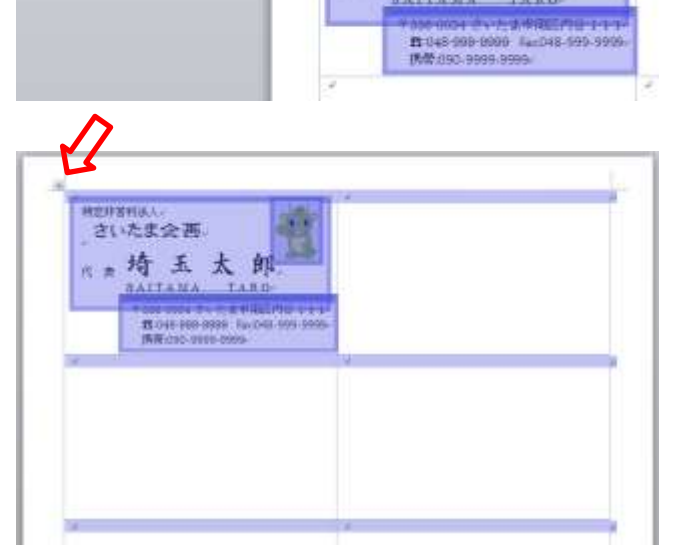

 $\mathbb{R}$  is the  $\mathbb{R}$ 

 $\lim_{n \to \infty} \frac{1}{n}$  as

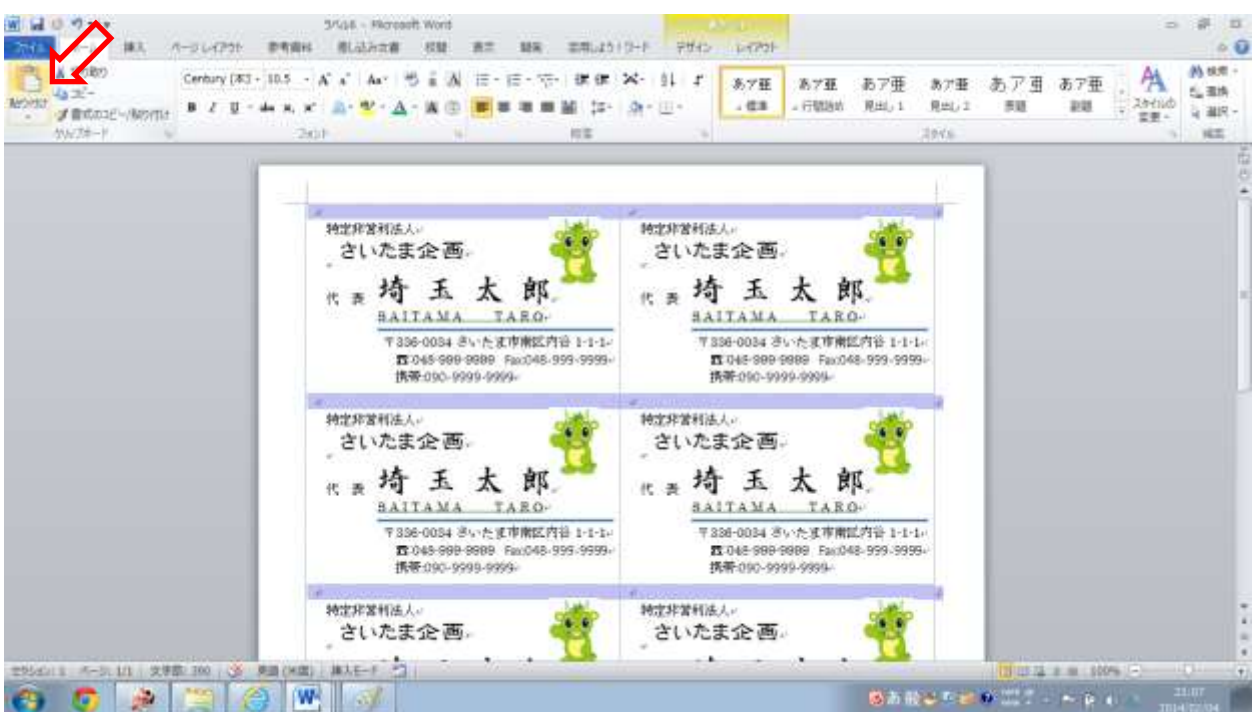

⑦《貼り付け》をクリックすると、ページ全体 10 面に一気にコピーされます。

⑧右側の何もない所をクリックして選択を解除します。 ⑨《ファイル》タブの《印刷》で全体のレイアウトを確認します。

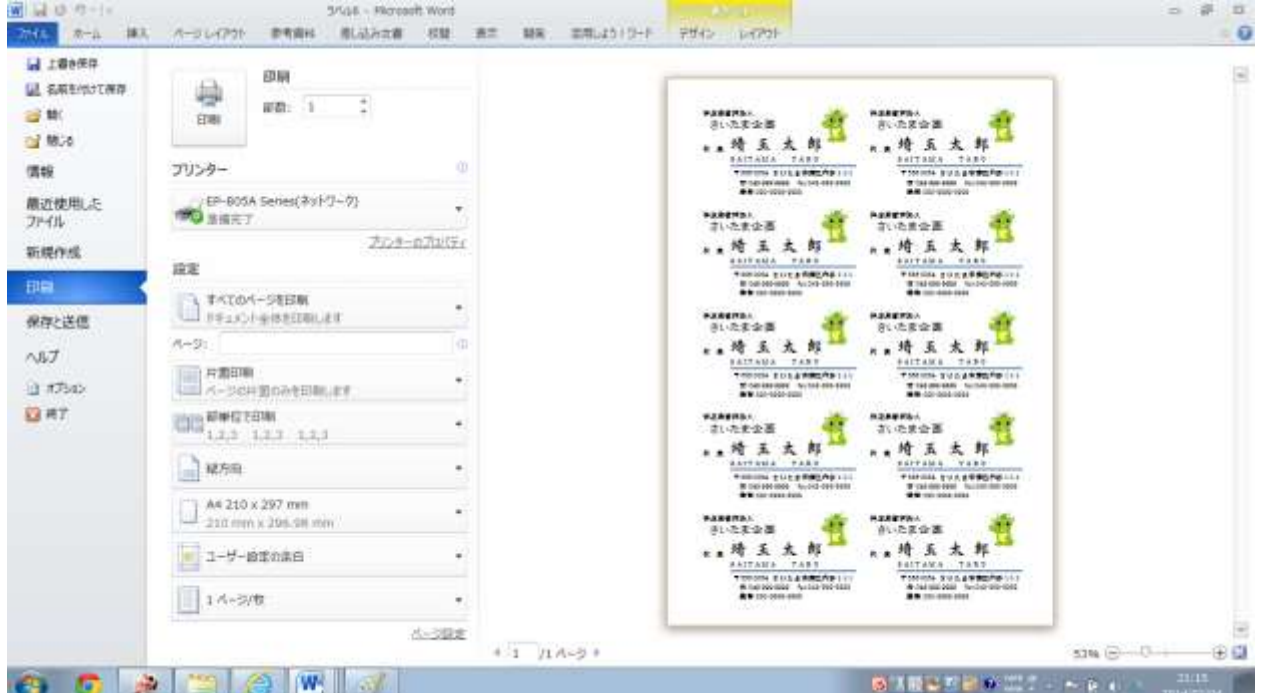

⑩《名前を付けて保存》します。

⑪プリンタにテスト用紙をセットして 1 枚印刷し、名刺ラベル用紙と重ね合わせて印刷レイ アウトが正しいことを確認します。

※位置ずれがあれば《ページレイアウト》タブの《余白》→《ユーザー設定の余白》で調整 します。調整があった場合は、《上書き保存》をしておきましょう。

⑫プリンタに名刺ラベル用紙をセットして印刷します。